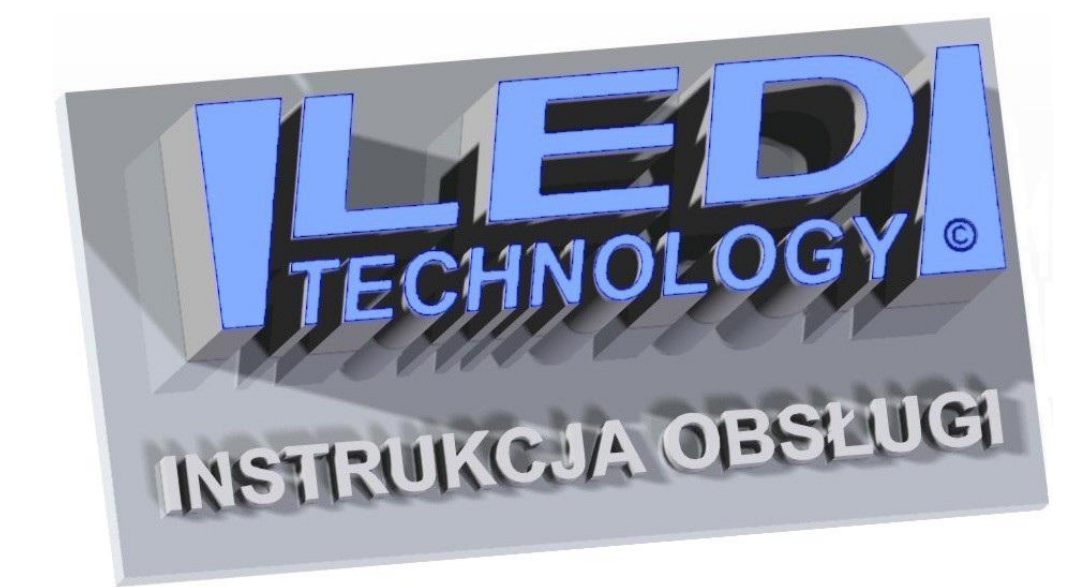

Programu HDPlayer

Dziękujemy serdecznie, że zdecydowali się Państwo na zakup naszego produktu !

#### **Parametry techniczne:**

- Zasilanie wyświetlacza przez zasilacze: 230 VAC 50 Hz (IN), 5 VDC (OUT).
- Zakres temperatur pracy: -30°C do +70°C.

#### **INSTRUKCJA MONTAŻU:**

Wyświetlacz przeznaczony jest do montażu wewnętrznego lub zewnętrznego. Montażu należy dokonywać przy odłączonym zasilaniu. Na zamocowanie urządzenia pozwalają wsporniki standardowo dostarczone z wyświetlaczem. Otwory montażowe można wyznaczyć przykładając wyświetlacz do ściany wraz z przykręconymi wspornikami. Programowanie wyświetlacza odbywa się przy pomocy dostarczonego w zestawie programu komputerowego.

# **OSTRZEŻENIE:**

- Montaż elektryczny może być przeprowadzony wyłącznie przez wykwalifikowanego elektryka.
- Nie używaj zasilacza innego niż dostarczony przez producenta.
- Upewnij się, czy przewód zasilania jest ułożony tak, aby nie stawano na niego, potykano się o niego, ani nie był w żaden inny sposób narażony na uszkodzenie lub naprężenia mechaniczne.
- Nie rozbieraj wyświetlacza. Jeżeli został uszkodzony, skontaktuj się z producentem, naruszenie plomb gwarancyjnych jest równoznaczne z utratą gwarancii.
- W przypadku powstania błędów przy transmisji danych i brakiem możliwości połączenia z urządzeniem, należy odłączyć zasilanie od wyświetlacza i po kilku sekundach z powrotem je podłączyć, a następnie jeszcze raz przesłać dane do wyświetlacza.

## **Włączenie i wyłączenie wyświetlacza**

Włączenie/wyłączenie wyświetlacza następuje w chwili włożenia/wyjęcia wtyczki zasilającej do/z gniazdka. Odradza się wyłączania wyświetlacza w przypadku zapisu danych do pamięci, grozi to utratą wprowadzonych informacji.

## **Wymagania sprzętowe:**

• system operacyiny: Windows XP/Vista/7/8/10

# **SPIS TREŚCI**

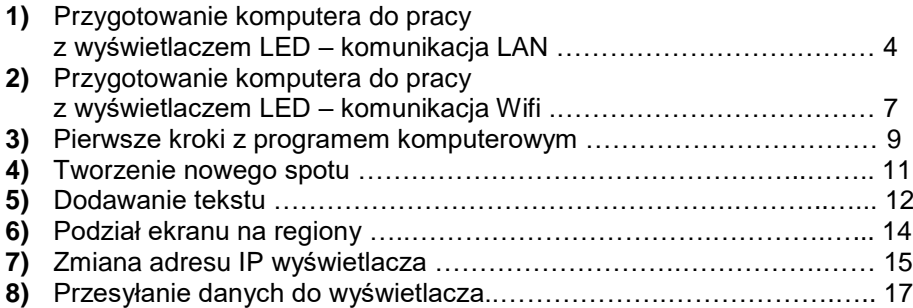

# **1) Przygotowanie komputera – komunikacja LAN**

Przed uruchomieniem programu do obsługi wyświetlacza LED, należy odpowiednio przygotować komputer. W tym celu należy ustawić automatyczne wybieranie adresu IP. Wykonujemy to w następujący sposób:

Przechodzimy do Panelu sterowania, następnie wybieramy pozycję Sieć i Internet (rys. 1).

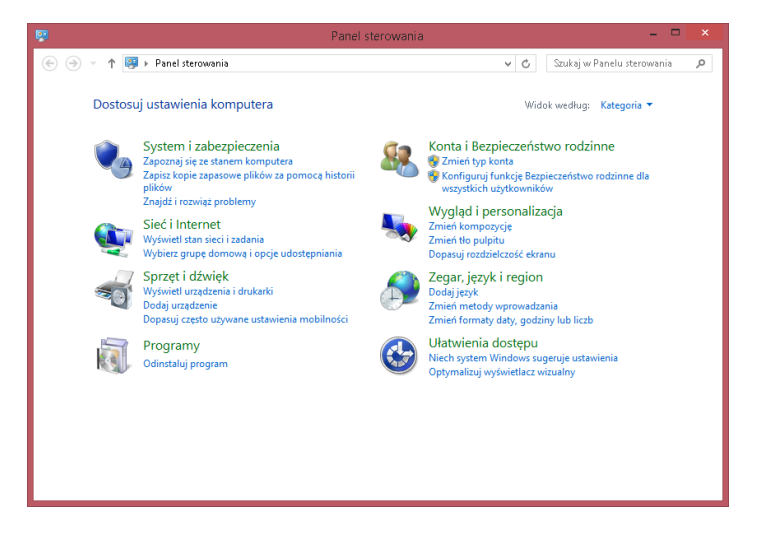

Rys. 1. Okno panelu sterowania.

Następnie przechodzimy do pozycji Centrum sieci i udostępniania i wybieramy Zmień ustawienia karty sieciowej. W tym momencie powinno nam się ukazać okno z dostępnymi opcjami sieciowymi jak na rys. 2.

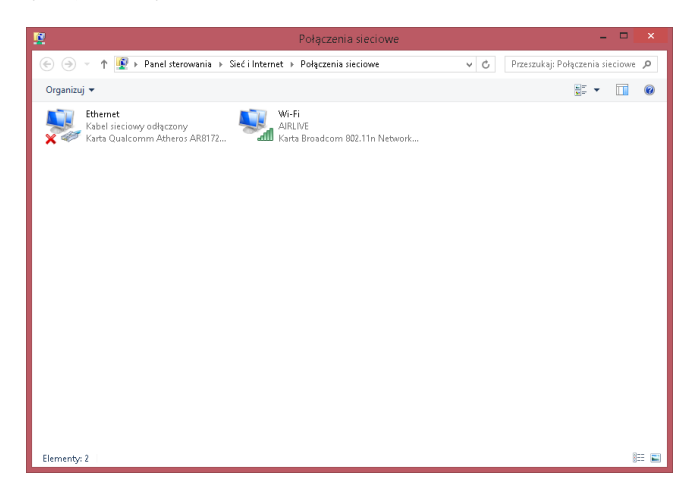

Rys. 2. Okno połączenia sieciowe.

Przechodzimy do konfigurowania karty sieciowej. Prawym przyciskiem myszy klikamy w pozycję Ethernet i z rozwijanego menu wybieramy Właściwości. W nowo otwartym oknie wybieramy pozycję Protokół internetowy w wersji 4 i wciskamy przycisk Właściwości. Zgodnie z tym, co przedstawia rys. 3 wybieramy opcję Uzyskaj adres IP automatycznie.

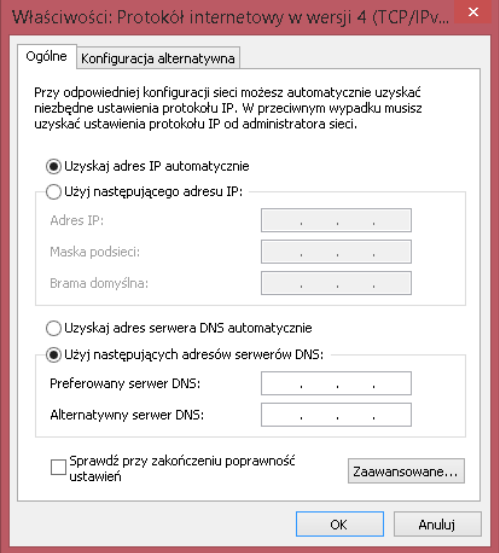

Rys. 3. Okno właściwości pozycji Ethernet.

W tym momencie nasz komputer został przygotowany i możemy uruchomić program do obsługi ekranu LED. Jeżeli wszystko zostało poprawnie wykonane, w dolnej części okna pojawią nam się wpisy świadczące o połączeniu z wyświetlaczem (rys. 4).

| $\bullet$                                                                                                    | $\Box$<br>$\pmb{\times}$<br><b>HDPlayer</b> |              |           |                                                |               |                |           |  |  |
|----------------------------------------------------------------------------------------------------|---------------------------------------------|--------------|-----------|------------------------------------------------|---------------|----------------|-----------|--|--|
| Control<br>Setting<br>Language Help<br>Eile                                                                                                    |                                             |              |           |                                                |               |                |           |  |  |
| Custom area<br>Program<br>×,                                                                                                    |                                             |              |           | Wideo CPhoto E Text CongleLineText A Animation |               | » Send » I » O |           |  |  |
| r.<br>Ê<br>ß<br>$\boldsymbol{\mathsf{x}}$<br>Ø<br>Screen3<br>⊿<br>Program1<br>Þ<br>Program2<br>D.<br>Program3<br>D.<br>Program4<br>D.<br>Program5<br>Þ<br>Program6<br>D.<br>Screen4<br>$\blacksquare$ |                                             |              |           |                                                |               |                |           |  |  |
|                                                                                                    |                                             |              |           |                                                |               |                | $+100%$   |  |  |
| Display properties                                                                                                    | Related equipment                           |              |           |                                                |               |                |           |  |  |
| Device Type:                                                                                                    | $\blacktriangledown$                        | D30-17-BB85E |           | BoxPlayer                                      | 192.168.2.254 | 6, 4, 7, 0     |           |  |  |
| D30                                                                                                    | $\checkmark$                                | D30-17-BF012 | $\bullet$ | BoxPlayer                                      |               |                | $\bullet$ |  |  |
| Screen Size:                                                                                                    |                                             |              |           |                                                |               |                |           |  |  |
| 128 * 32                                                                                                    |                                             |              |           |                                                |               |                |           |  |  |
| Path:                                                                                                    |                                             |              |           |                                                |               |                |           |  |  |
| \\HDPlayer\HDPlayer\work\Screen3.boo                                                                                                    |                                             |              |           |                                                |               |                |           |  |  |
| Device Connected: [BoxPlayer:D30-17-BB85E]                                                                                                    |                                             |              |           |                                                |               |                |           |  |  |

Rys. 4. Okno programu HDPlayer.

#### **2) Przygotowanie komputera – komunikacja Wifi**

Przed uruchomieniem programu do obsługi wyświetlacza LED, należy odpowiednio przygotować komputer. W tym celu należy ustawić automatyczne wybieranie adresu IP. Wykonujemy to w następujący sposób:

Przechodzimy do Panelu sterowania, następnie wybieramy pozycję Sieć i Internet (rys. 5).

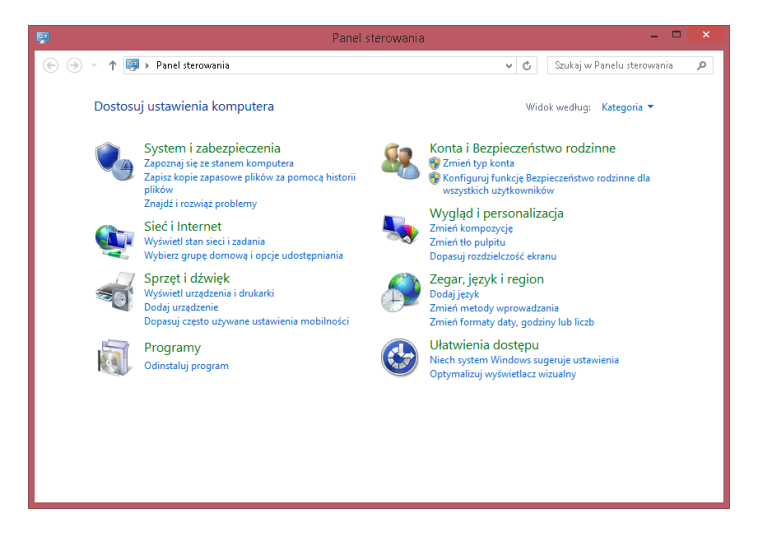

Rys. 5. Okno panelu sterowania.

Następnie przechodzimy do pozycji Centrum sieci i udostępniania i wybieramy Zmień ustawienia karty sieciowej. W tym momencie powinno nam się ukazać okno z dostępnymi opcjami sieciowymi jak na rys. 6.

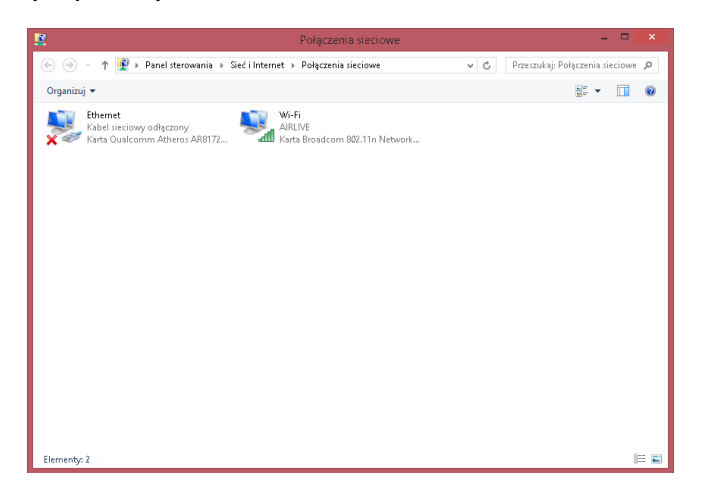

Rys. 6. Okno połączenia sieciowe.

Przechodzimy do konfigurowania karty sieciowej. Prawym przyciskiem myszy klikamy w pozycję Wi-Fi i z rozwijanego menu wybieramy Właściwości. W nowo otwartym oknie wybieramy pozycję Protokół internetowy w wersji 4 i wciskamy przycisk Właściwości. Zgodnie z tym, co przedstawia rys. 7 wybieramy opcję Uzyskaj adres IP automatycznie.

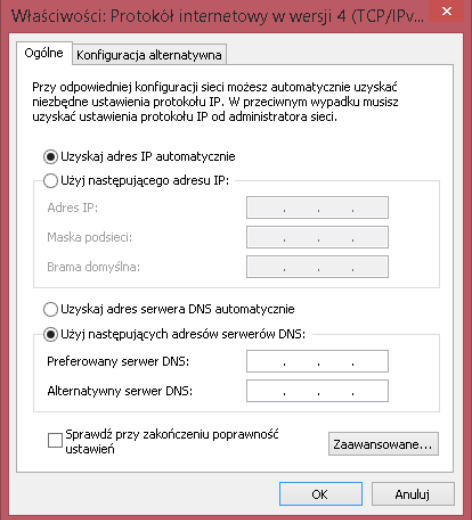

Rys. 7. Okno właściwości pozycji Wi-Fi.

Po przygotowaniu komputera, możemy wyszukać naszego ekranu w sieci (domyślna nazwa naszego ekranu to model wyświetlacza np. GR204). Łączymy się z ekranem wpisując hasło led12345. Jeżeli wszystko zostało poprawnie wykonane, w dolnej części okna pojawią nam się wpisy świadczące o połączeniu z wyświetlaczem (rys. 8).

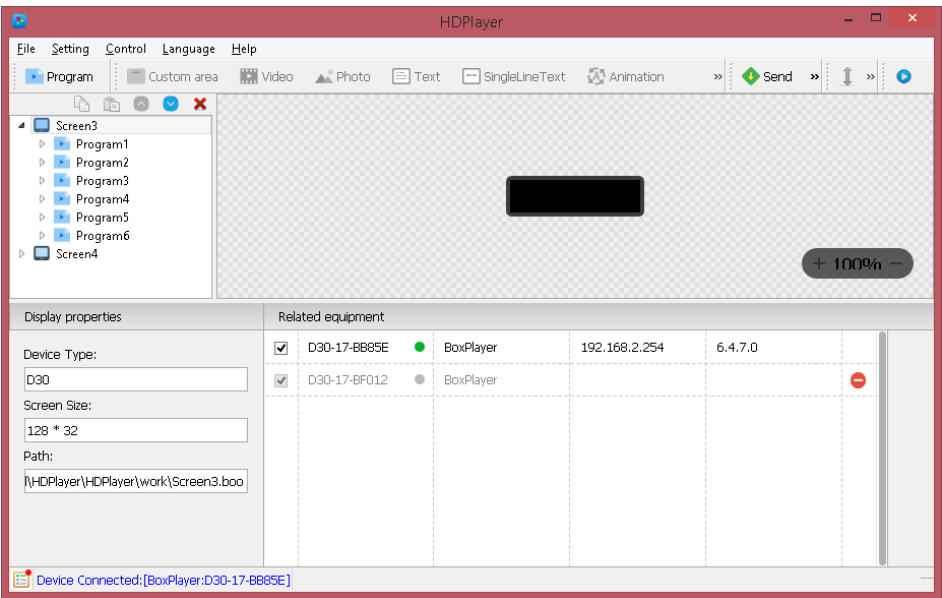

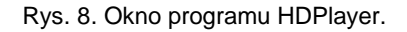

## **3) Pierwsze kroki z programem komputerowym.**

Katalog z instalatorem programu znajduje się na płycie CD/DVD dołączonej w zestawie. **W celu rozpoczęcia pracy należy uruchomić plik "HDPLAYER.exe" i zainstalować program.** Po zainstalowaniu programu podłączamy wyświetlacz pod komputer i uruchamiamy aplikację. Przy pierwszym uruchomieniu pojawi się okienko konfiguracji wyświetlacza pokazane na rys. 9. Wybieramy z listy dostępnych urządzeń nasz wyświetlacz a następnie zatwierdzamy ustawienia.

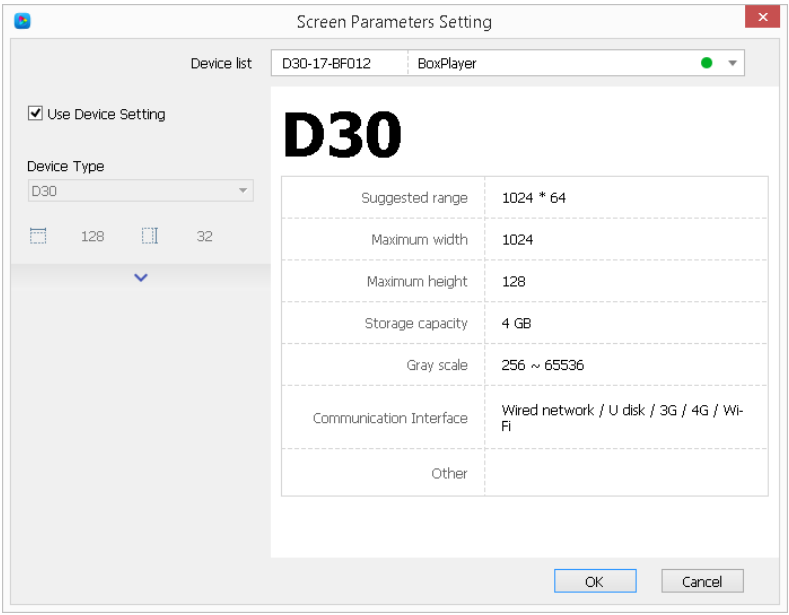

Rys. 9. Okienko startowe – wybór sterownika.

W kolejnym kroku przechodzimy do okna głównego programu zaprezentowanego na rys.10.

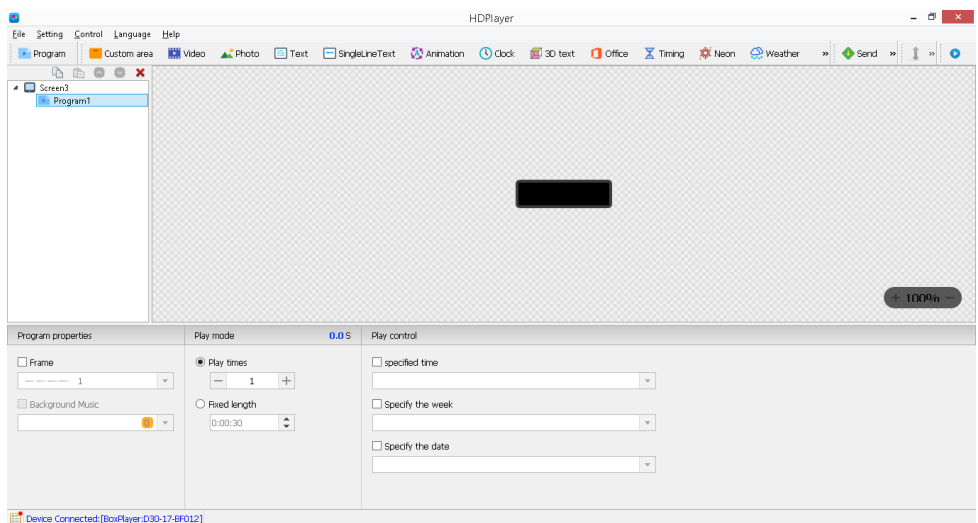

Rys. 10. Okno programu.

#### **4) Tworzenie nowego spotu**

W głównym oknie programu przystępujemy do tworzenia naszego spotu reklamowego. Każdy spot składa się z programów. Odtwarzanie spotu sprowadza się do wyświetlania kolejnych programów, jeden po drugim. Każdy z programów w projekcie musi zawierać co najmniej jeden z elementów typu wideo, tekst, obraz, czas i data, temperatura itp.

Główne okno programu można podzielić na trzy grupy. W górnej części tego okna znajduje się pasek narzędzi. Umożliwia on zarządzanie projektem. Pasek ten pozwala na dodawanie kolejnych programów i tekstów do drzewa spotu, efektów specjalnych takich jak godzina i data czy temperatura. Pasek narzędzi umożliwia także wysyłanie i eksportowanie danych. Przy wykorzystaniu dostępnych opcji można ustawiać czas oraz za pomocą opcji podglądu symulować jak będzie wyglądał gotowy program.

W lewej części okna głównego znajduje się "drzewo" spotu, w którym widoczne są wszystkie programy tworzące dany spot. Umożliwia ono łatwe przemieszczanie się po projekcie i pozwala na edycję dowolnego elementu spotu.

Ostatnią częścią okna głównego jest panel ustawień ekranu. Pozwala on określać wszystkie parametry dostępne dla poszczególnych programów oraz zarządzać opcjami dodatkowymi.

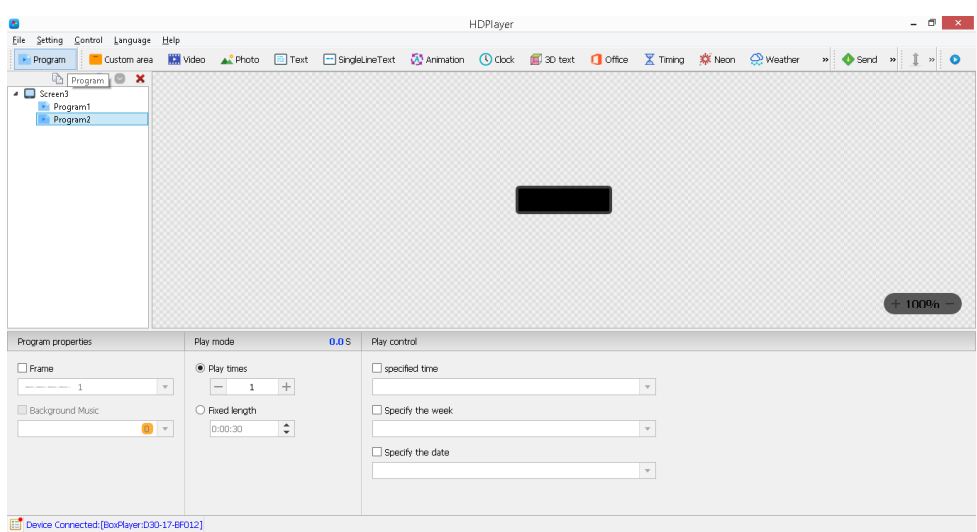

Dodawanie programu rys. 11.

Rys. 11. Dodawanie programu.

Tworzenie spotu reklamowego rozpoczynamy od dodania pierwszego programu (domyślnie jest on tworzony automatycznie, po zatwierdzeniu ustawień ekranu podczas pierwszego uruchomienia aplikacji), klikając na ikonkę "Program", co jest widoczne na rys. 3. Numeracja tworzonych programów zawsze odbywa się automatycznie.

#### **5) Dodawanie tekstu**

W środkowej części okna głównego znajduje się podgląd panelu, na którym widoczny jest tworzony przez nas program. Następnym krokiem, jaki wykonujemy jest dodanie dowolnego elementu programu z paska narzędzi. Do zilustrowania możliwości programu skorzystamy z elementu "Text". W celu umieszczenia tekstu w programie klikamy na ikonkę "Text" co jest widoczne na rys. 12.

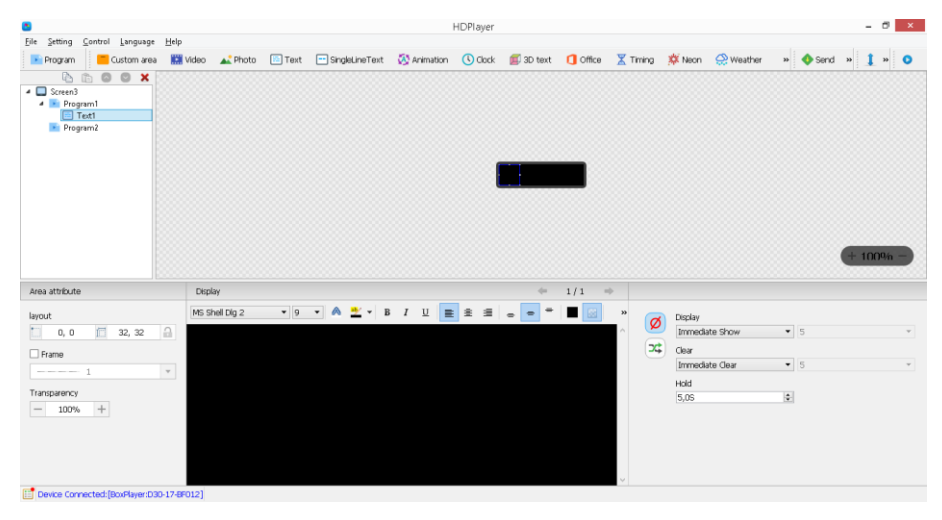

Rys. 12. Dodawanie tekstu.

Po dodaniu tekstu w dolnej części okna głównego pojawia się okno edycji. W czarnym polu możemy wpisać tekst, który pojawia się również na podglądzie tak jak jest to widoczne na rys.13.

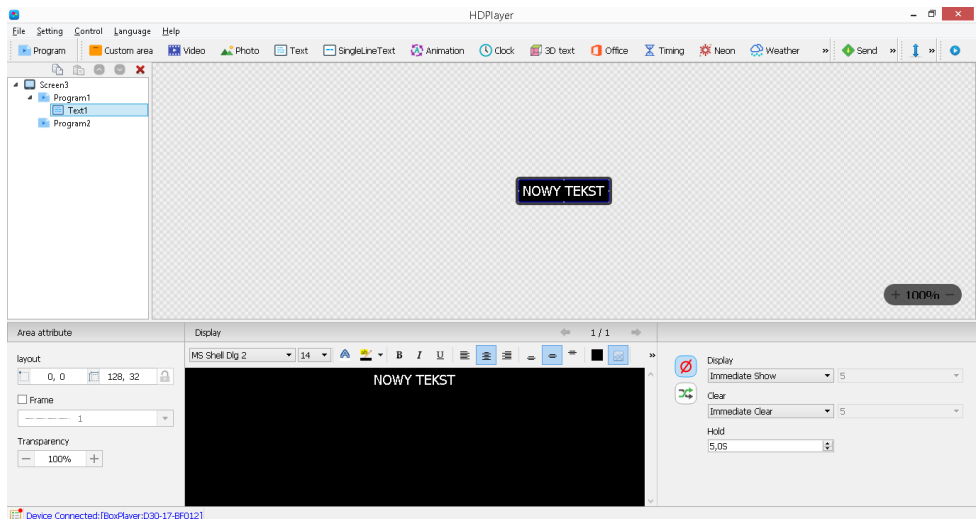

Rys. 13. Dodawanie tekstu.

W oknie edytora możemy zmienić czcionkę i jej rozmiar. Możemy ją pogrubić, pochylić, podkreślić oraz zmienić jej kolor. Możemy również ustawić położenie tekstu. W oknie "Efekt" możemy ustawić efekt na wejście i wyjście tekstu, prędkość efektu oraz jego czas zatrzymania. W oknie podglądu lub w "Obszar", możemy ustawić położenie danego obszaru oraz jego szerokość i wysokość. Wszystkie dostępne opcje pozwalają na sprawne zarządzanie efektami. Przykładowe ustawienia wprowadzone dla efektu pokazane zostały na rys. 14.

| b.<br>HDPlayer                                                                                                    |                |                                                                                                    |                                                             |     |               |                  |                                                |                                                     |                |                                                            | $ 0$ $x$ |         |                                    |
|----------------------------------------------------------------------------------------------------|----------------|----------------------------------------------------------------------------------------------------|-------------------------------------------------------------|-----|---------------|------------------|------------------------------------------------|-----------------------------------------------------|----------------|------------------------------------------------------------|----------|---------|------------------------------------|
| Eile Setting Control Language Help                                                                                                    |                |                                                                                                    |                                                             |     |               |                  |                                                |                                                     |                |                                                            |          |         |                                    |
| Program<br>Custom area                                                                                                    | Wideo A Photo  | 国 Text □ SingleLineText Wanimation ① Clock 图 30 text ■ Office 区 Timing 森 Neon ① Weather » ◆ Send » 1 » ● |                                                             |     |               |                  |                                                |                                                     |                |                                                            |          |         |                                    |
| th.<br><b>b</b> 0<br>$\bullet x$<br>$\blacksquare$ Screen3<br><b>A</b> Program1<br>E Text1<br>$\Box$ Text2<br>Program2                                                                                                    |                |                                                                                                    |                                                             |     | ABC           | $\cdot$ 123      |                                                |                                                     |                |                                                            |          | $+100%$ |                                    |
| Area attribute                                                                                                    | Display        |                                                                                                    |                                                             |     | $\leftarrow$  | 1/1              | $\Rightarrow$                                  |                                                     |                |                                                            |          |         |                                    |
| layout<br>$\Box$<br>50, 32<br>o<br>而<br>78, 0<br>$\Box$ Frame<br>$\mathbf{v}$<br>$--- - - 1$<br>Transparency<br>$\! +$<br>100%<br>$\overline{\phantom{m}}$<br><b>Professional Automatical Property company are provided</b> | MS Shell Dlg 2 | A<br>岁<br>$\mathbf{v}$ 14 $\mathbf{v}$<br>$\star$                                                        | $\, {\bf B}$<br>$\underline{\mathtt{U}}$<br>$\cal I$<br>123 | 重き車 | $\Rightarrow$ | п<br>$\boxtimes$ | $\pmb{\varkappa}$<br>Ø<br>$\overrightarrow{x}$ | Display<br>Clear<br>Immediate Clear<br>Hold<br>5,05 | Immediate Show | $\bullet$ 5<br>$\bullet$ 5<br>$\left  \frac{a}{b} \right $ |          |         | $\overline{\phantom{a}}$<br>$\psi$ |

Rys. 14. Przykładowe ustawienia efektu.

#### **6) Podział ekranu na regiony**

Program umożliwia nam także umieszczenie na wyświetlaczu dwóch i więcej linijek tekstu. W tym celu należy korzystać z opcji dzielenia obszaru wyświetlacza na kilka części, które będą posiadały indywidualne ustawienia i teksty. W celu wyświetlenia np. dwóch tekstów TESTOWANIE i TESTOWANIE 2 jeden pod drugim klikamy na "Text" i wprowadzamy napis TESTOWANIE. Następnie ustawiamy obszar wyświetlania tego tekstu. Po ustawieniu w górnej części wyświetlacza napisu PROMOCJA, przystępujemy do dodania napisu TESTOWANIE 2 poniżej. Postępujemy identycznie jak w przypadku pierwszego napisu, z tym że położenie tego obszaru ustawiamy niżej. Przy dodawaniu i tworzeniu kilku obszarów w obrębie jednego programu należy pamiętać, że poszczególne obszary nie mogą nachodzić na siebie co jest pokazane na rys. 15

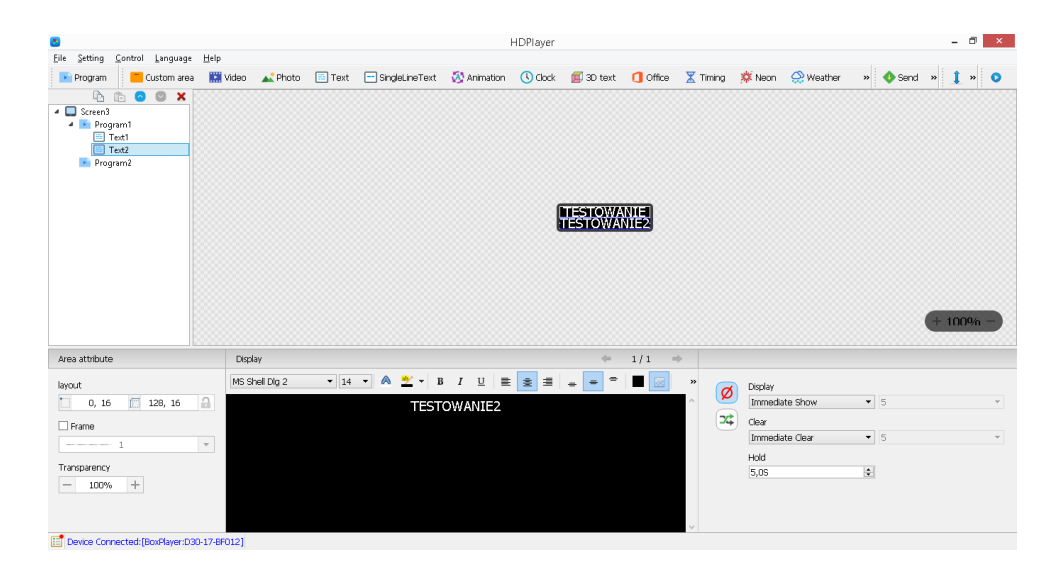

Rys. 15. Podział okna na regiony.

W ten sam sposób można dodawać kolejne programy z tekstem, obrazem, wideo jak również opcje z godziną, datą, czy temperaturą.

W celu dodania grafiki do naszego spotu należy przygotować grafikę w dowolnym programie graficznym. Przy tworzeniu grafiki pamiętajmy o dostosowaniu rozdzielczości tła do rozdzielczości wyświetlacza. Tak przygotowaną grafikę możemy dodać do projektu. W tym celu możemy wykorzystać opcję wstawiania grafiki klikając w pole "Obraz" oraz wskazać lokalizację pliku, który chcemy dodać do spotu.

W celu dodania pliku wideo należy kliknąć w pole " Wideo" i podobnie jak w przypadku grafiki należy wskazać lokalizację pliku na komputerze.

W jednym i drugim przypadku można dostosować wymiary wyświetlanego obszaru skalując obraz na w taki sam sposób jak każdy inny obszar użyty do przygotowania spotu. W ten sposób tworzy się cały spot składający sie z wielu programów w których znajdują się teksty, zdjęcia oraz wideo. Wygląd przykładowego "drzewa" spotu zaprezentowany został na rys. 16.

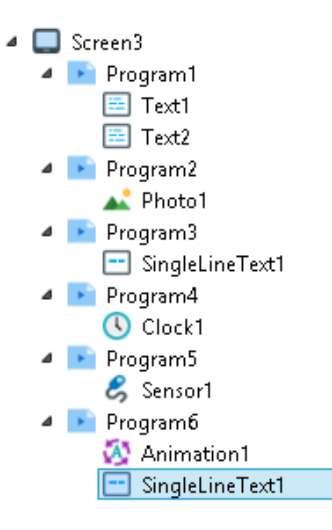

Rys. 16. Wygląd przykładowego "drzewa" spotu.

## **7) Zmiana adresu IP wyświetlacza.**

Aby dokonać zmiany adresu IP urządzenia, należy przejść do ustawień wybierając kolejno "Control -> Device Information". Pojawi nam się okno, które prezentuje rys. 17. Następnie przechodzimy do zakładki "Network settings" (rys. 18.) i dokonujemy zmiany adresu IP. Domyślnie jest ustawione automatyczne przydzielanie adresu IP. Należy odhaczyć tę opcję i wpisać wymagany przez nas nowy adres IP. Zmianę adresu IP zatwierdzamy przyciskiem "OK". Po zmianie adresu IP należy ponownie uruchomić wyświetlacz.

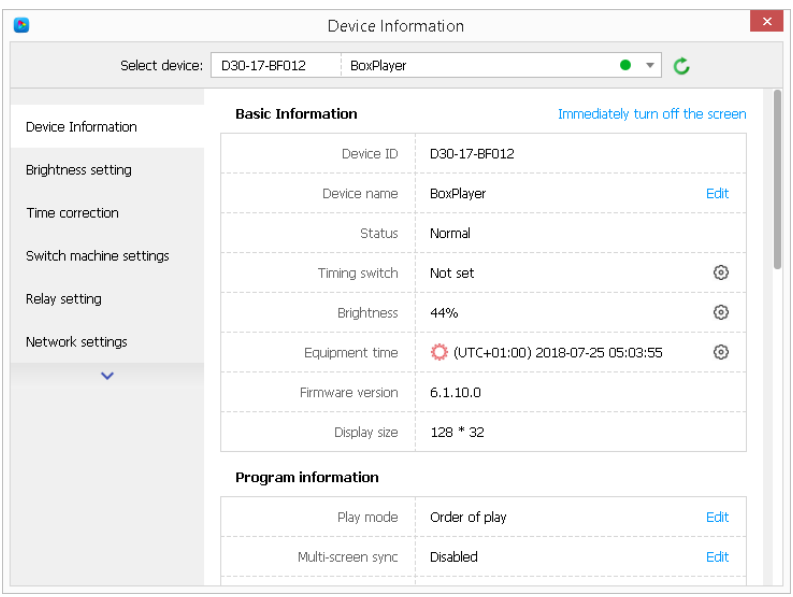

Rys. 17. Okno zmiany podstawowych ustawień sterownika.

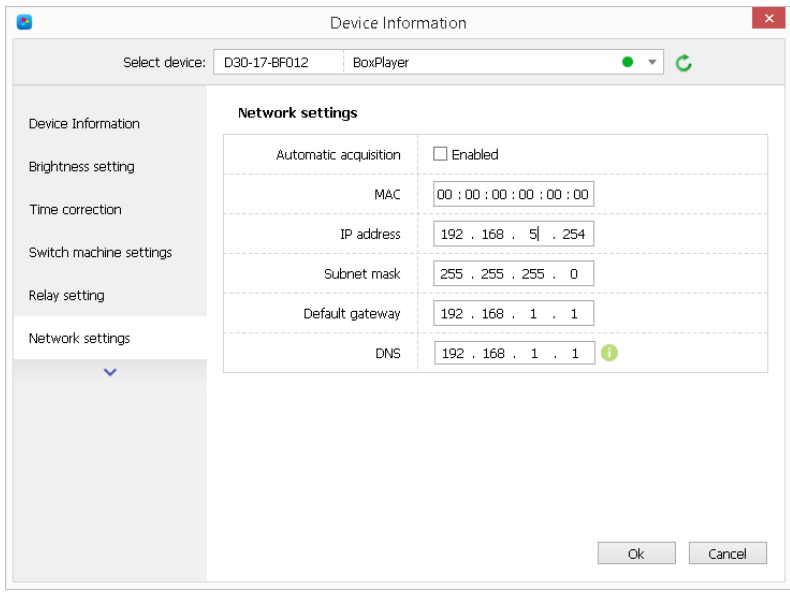

Rys. 18. Okno zmiany adresu IP wyświetlacza

#### **8) Przesyłanie danych do wyświetlacza.**

Przesyłanie danych do wyświetlacza może odbywać się na różne sposoby, w zależności od modelu wyświetlacza i wybranej przez Państwa opcji.

Jednym z nich jest sterowanie za pomocą przewodu LAN. Przygotowany w programie spot wysyłamy za pomocą dostępnego w programie przycisku "SEND".

Innym sposobem jest wprowadzanie danych za pomocą zewnętrznej pamięci PENDRIVE (opcja dodatkowa). Przygotowany w programie spot eksportujemy do zewnętrznej pamięci PENDRIVE przy pomocy opcji "TO U-DISC" dostępnej w programie. Następnym krokiem jest podłączenie PENDRIVE do gniazda USB, znajdującego na końcu przewodu wychodzącego z wyświetlacza. Po wczytaniu danych można wyjąć PENDRIVE z gniazda.

Zawarte wyżej informacje pozwolą Państwu postawić pierwsze kroki w programie. Wszystkie jego możliwości mogą Państwo poznać wykorzystując dostępne w programie opcje i ustawienia.

Zachęcamy Państwa do tworzenia spotów treściwych, z wykorzystaniem jak największej liczby różnych efektów, które zdecydowanie bardziej zwracają uwagę i sprawiają, że Państwa reklama jest atrakcyjniejsza. Mamy nadzieję, że nasz produkt spełni pokładane w nim oczekiwania i będzie Państwu służył długo i bezawaryjnie, przynosząc jak największe korzyści.